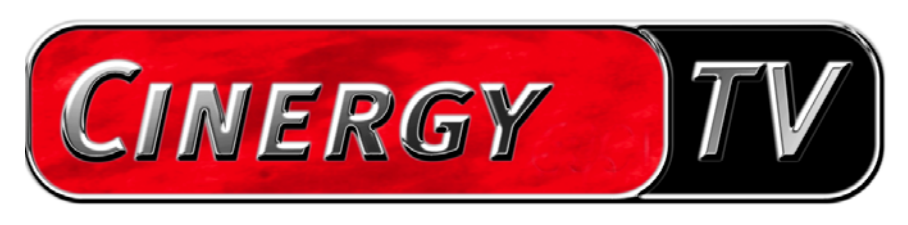

TV-Software

Deutsches Handbuch

Stand: 20.08.04

#### **Inhalt**

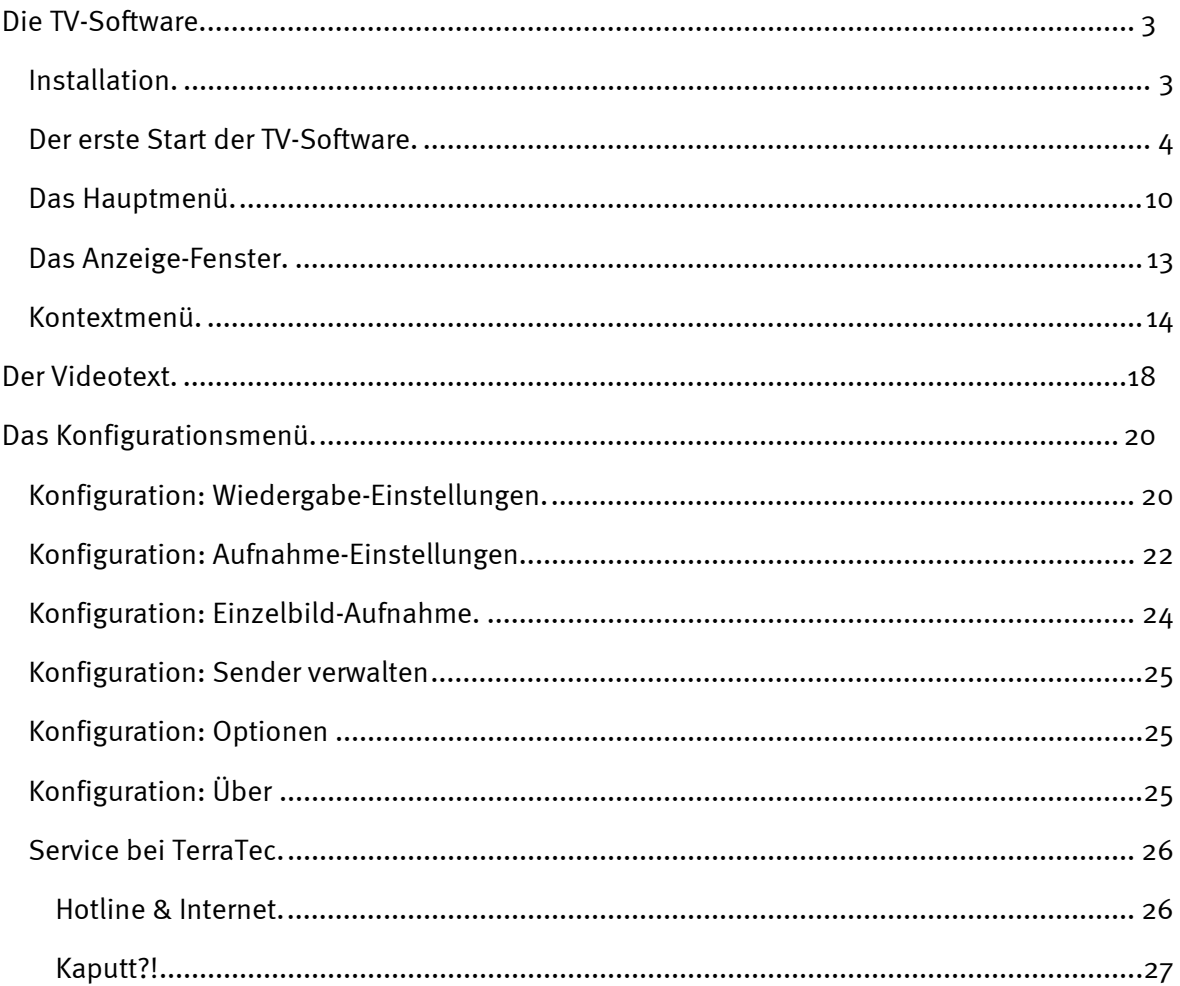

# <span id="page-2-0"></span>*Die TV-Software.*

Herzstück Ihrer Cinergy TV-Karte ist die TV-Software. Hier stellen Sie Sender ein, optimieren die Bildqualität, passen den Ton Ihren Bedürfnissen an und vieles mehr. Außerdem können Sie die TV-Software als einfach zu bedienenden Video-Rekorder nutzen, Einzelbilder aufnehmen und bequem durch Videotext-Seiten surfen!

### *Installation.*

Die Installation der Cinergy-TV-Software erfolgt über den entsprechenden Auswahlpunkt des Autostarters der beiliegenden CD-ROM. Wird Ihnen der Autostarter nicht automatisch angezeigt, wenn Sie Ihre Cinergy-Installations-CD eingelegt haben, starten Sie ihn bitte durch Aufruf der Datei "AUTORUN.EXE" im Wurzelverzeichnis der Cinergy-Installations-CD.

*Alternativ zur Version auf der beiliegenden CD-ROM können Sie die aktuelle Version der Cinergy-TV-Software auch unter* **<http://www.terratec.com/>** *aus dem Internet herunterladen. Ein Doppelklick auf die entsprechende Datei startet die Installation.*

Die Sprache, die für die Installation gewählt wurde, wird in die Cinergy-TV-Software übernommen, kann später aber jederzeit wieder geändert werden. Haben Sie während der Installation die Standardvorgaben übernommen, befindet sich nach der Installation das Symbol der Cinergy-TV-Software auf dem Desktop.

*Hinweis: Besitzer einer Cinergy 600 TV Radio finden nach der Installation der Software zusätzlich ein Symbol "ActiveRadio" für den Start der Radio-Applikation auf dem Desktop.* 

### <span id="page-3-0"></span>*Der erste Start der TV-Software.*

Der erste Start der Cinergy-TV-Software öffnet automatisch die Senderverwaltung.

 $\bullet$ Klicken Sie auf "Suchlauf"

> Der automatische Sendersuchlauf trägt alle gefundenen Kanäle im linken Fenster "Gefundene Sender" ein. Für die meisten Kanäle wird bereits der zutreffende Sendername angezeigt.

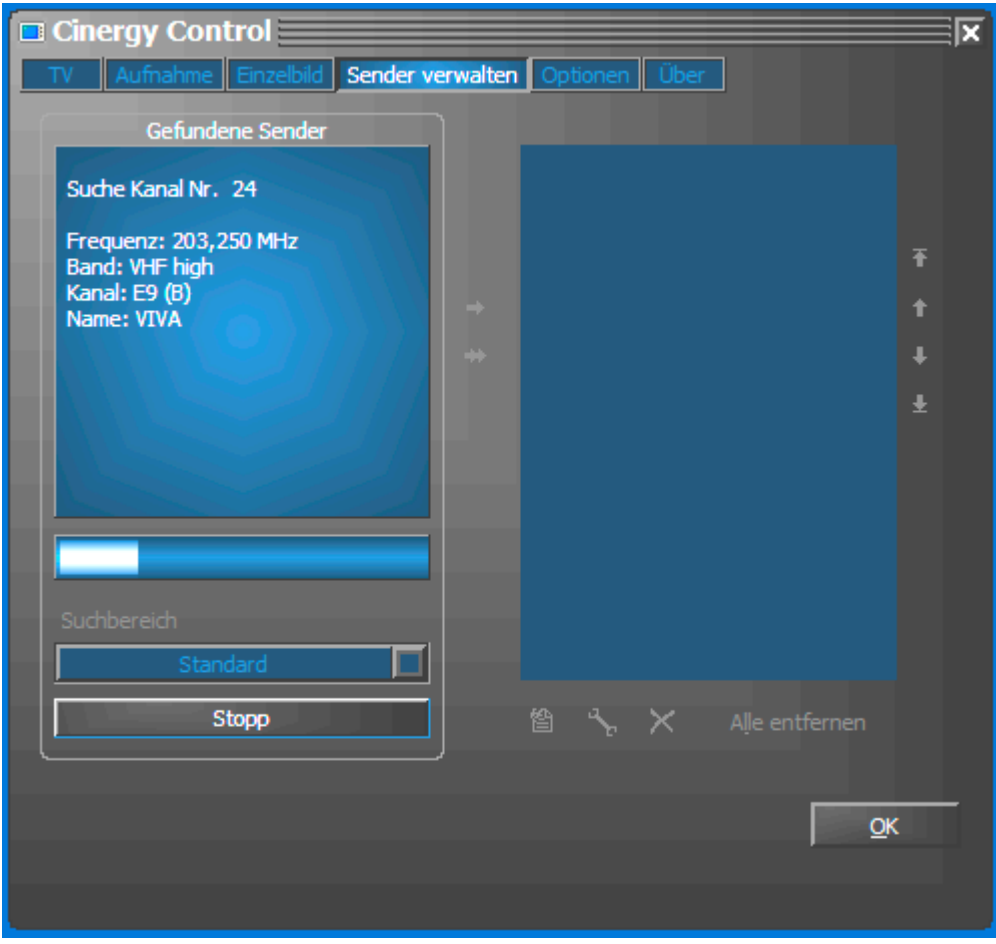

*Der Sendersuchlauf in Aktion.* 

Nachdem der "Standard"-Sendersuchlauf beendet ist, werden Sie höflich gefragt, ob Sender fehlen.

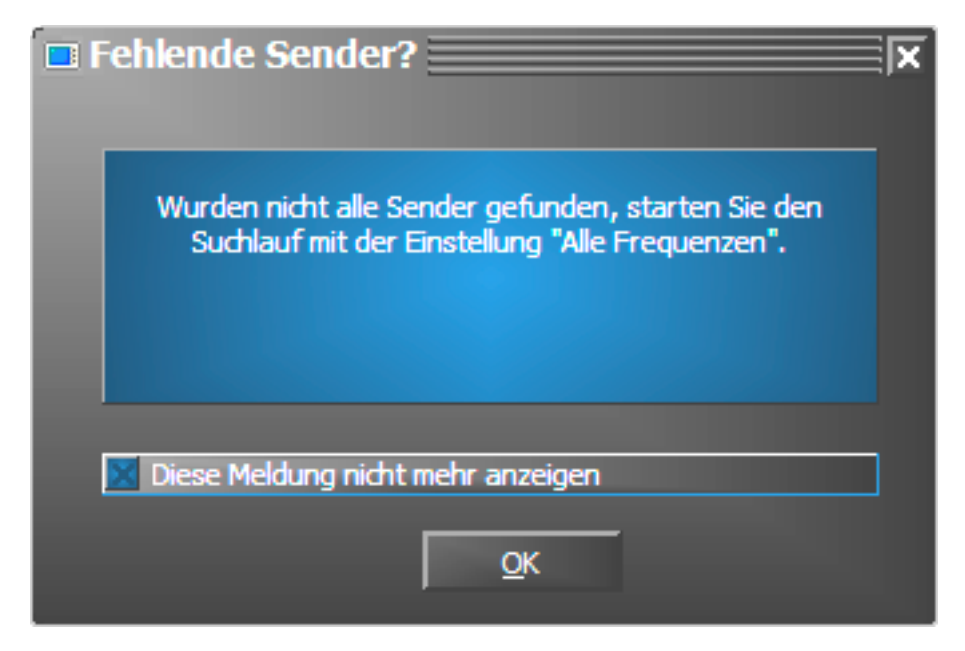

*Nett gefragt ist halb gewonnen!*

Fehlen tatsächlich Sender, die Sie sonst sauber empfangen haben, macht es Sinn die Suche nicht in Frequenzschritten, sondern kontinuierlich über "alle Frequenzen" zu wiederholen. Zu diesem Zweck gibt es eine gleichnamige Option, die bei einem Klick auf "Standard" zur Auswahl steht.

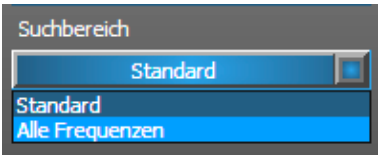

#### $\bullet$ Übernahme in Favoriten

Geschafft? Gut. Über die Pfeilsymbole zwischen dem linken und rechten Fenster übernehmen Sie einzelne (>) oder alle Sender (>>) in die Favoritenliste im rechten Fenster. Nur Sender, die sich in der Favoritenliste befinden, können später ausgewählt werden.

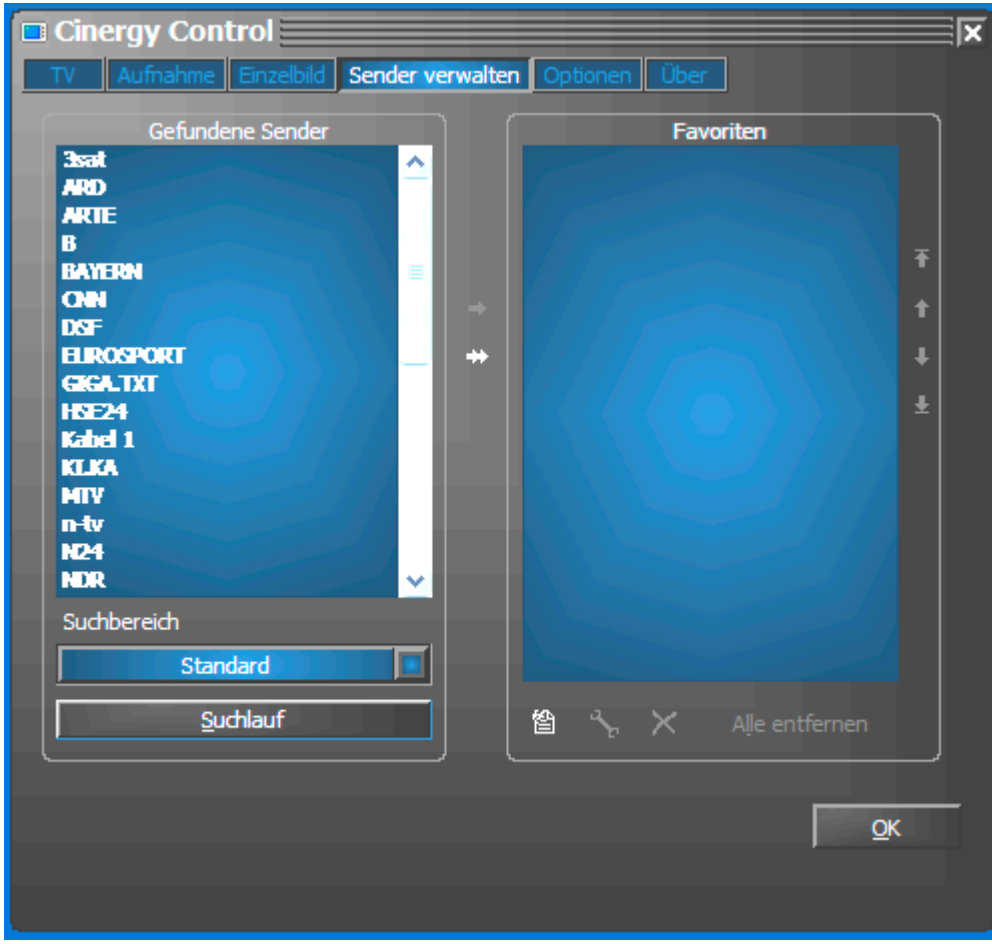

*Die gefundenen (und von Ihnen gewünschten) Sender müssen zunächst auf die rechte Seite übertragen werden. Verwenden Sie dazu die mittig angebrachten Pfeiltasten.*

- Sendernamen ändern / Frequenz-Feinabstimmung

Für einige Sender kann nicht automatisch der zutreffende Sendername ermittelt werden, oder er wirkt vielleicht noch nicht perfekt abgestimmt. Markieren Sie den entsprechenden Sendereintrag und klicken Sie auf das Schraubenschlüssel-Symbol unterhalb der Favoritenliste.

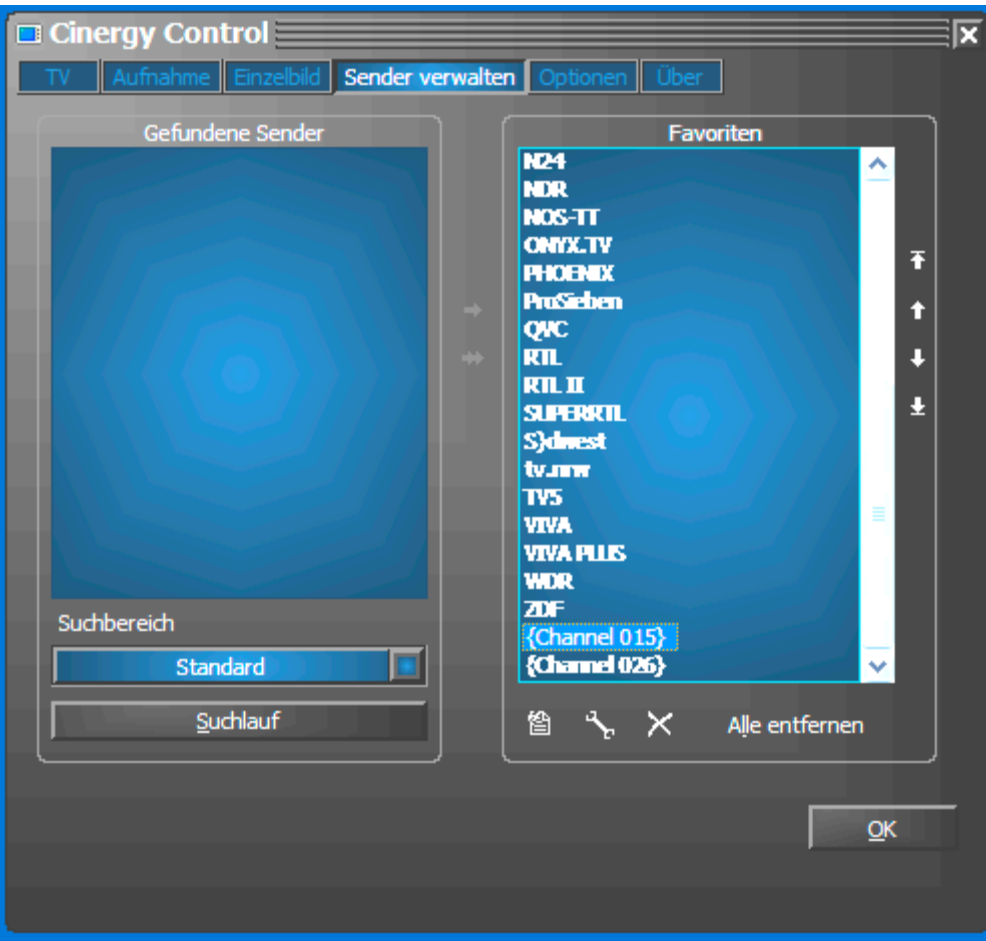

*Sender bearbeiten*

Daraufhin öffnet sich ein Dialog, in dem Sie den Sendernamen ändern und die Frequenz manuell nachjustieren können.

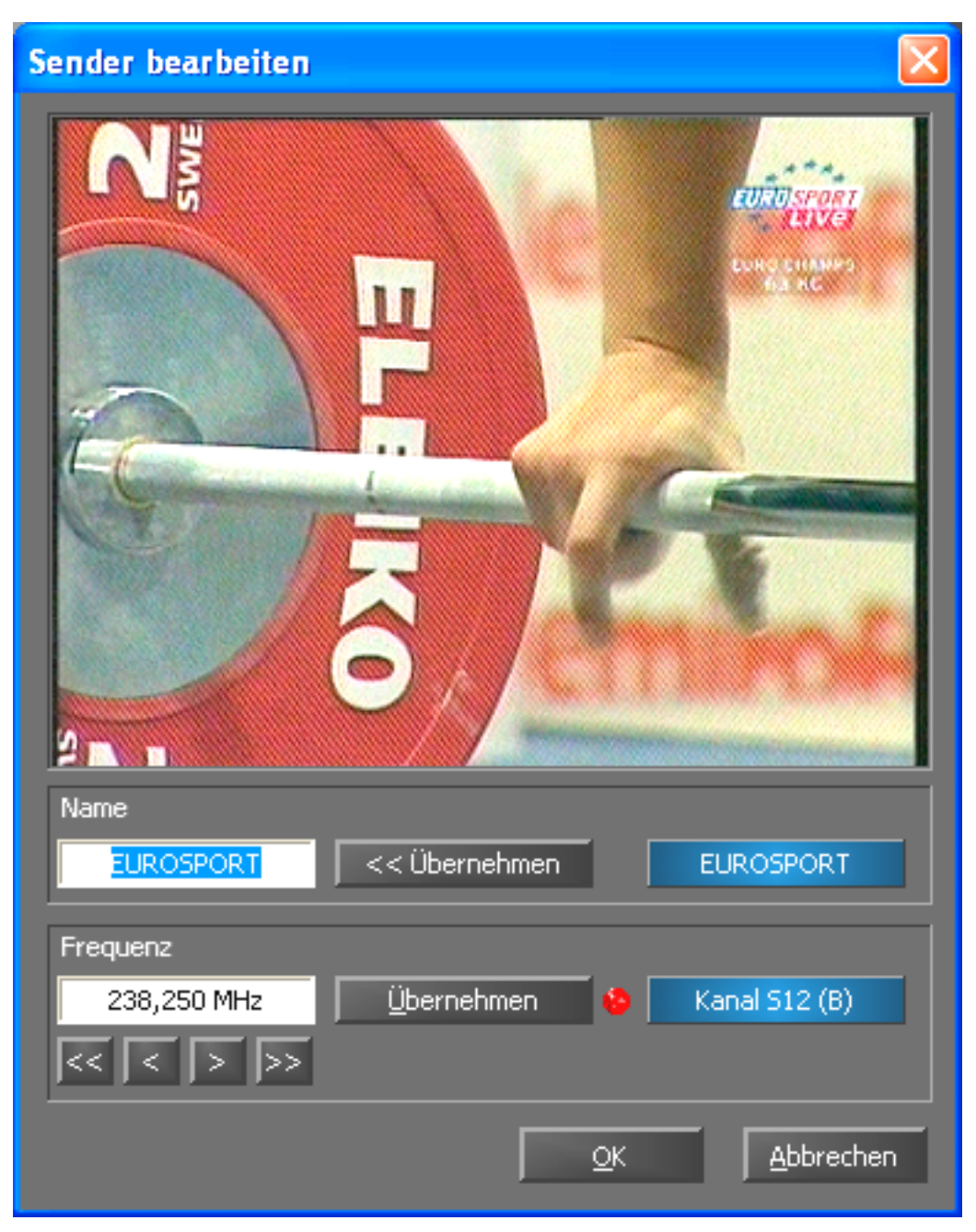

*Über das Schlüsselsymbol unterhalb der Favoritenliste kommen Sie ins "Sender bearbeiten"-Menü*

Sendername und Frequenz-Feinabstimmung lassen sich natürlich auch später jederzeit wieder im Karteireiter "Sender verwalten" aufrufen. Es muss ja nicht gleich alles auf ein Mal erledigt werden.

-Sender sortieren

> Die Sender sind alphabetisch in der Favoritenliste abgelegt. Die Sortierung entspricht in der Regel nicht Ihren Gewohnheiten, so dass Sie über die Pfeilsymbole am rechten Rand der Favoritenliste die Sender Ihren Vorstellungen entsprechend umsortieren können.

 $\bullet$ Sender entfernen

Sender, die nicht gewünscht werden, können über das Kreuzsymbol unterhalb der Favoritenliste entfernt werden.

- · Wechseln Sie vom Karteireiter "Sender verwalten" auf den Karteireiter "TV". Haben Sie den Audio-Ausgang der Cinergy-Hardware mit dem Line-Eingang der Soundkarte verbunden können Sie die Voreinstellungen übernehmen. Verfügen Sie über mehr als eine Soundkarte oder haben Sie als Audio-Eingang nicht den Line-Eingang benutzt, können Sie im Bereich "Audio" unter "Mixer" und "Quelle" die richtigen Einstellungen vornehmen.
- · Beenden Sie das Konfigurationsmenü durch Klicken auf "OK".
- Fröhliches Zappen!

### <span id="page-9-0"></span>*Das Hauptmenü.*

Die grundlegenden Funktionen der TV-Software sind im Hauptmenü zusammengefasst. Bewegt man die Maus über eine Schaltfläche erscheint ein kurzer Hinweis, welche Funktion sich dahinter verbirgt.

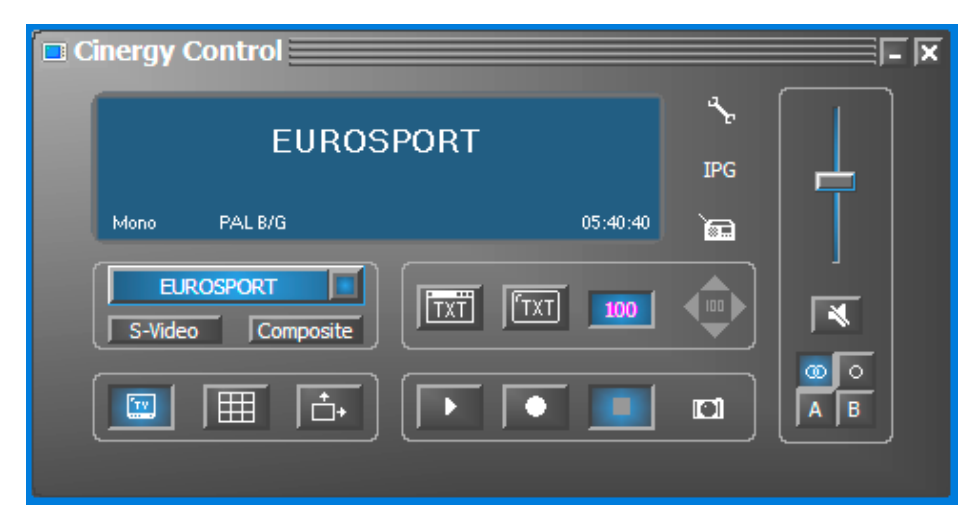

#### Das Hauptmenü beinhaltet

- $\bullet$ Display mit kontextabhängiger Anzeige von Zusatzinformationen
- $\bullet$ Eingangssignalauswahl / Senderauswahl
- $\bullet$ Videotextfunktionen
- $\bullet$ Anzeigefunktionen
- $\bullet$ Aufnahmefunktionen
- $\bullet$ Audiofunktionen
- $\bullet$ Spezialfunktionen (Konfiguration, IPG, Besonic Mood Radio)

Einige der aufgeführten Funktionen erlauben / benötigen weitere Einstellungen, die im Konfigurationsmenü vorgenommen werden können. Eine ausführliche Beschreibung finden Sie auf den angegebenen Seiten.

#### *Senderauswahl / Eingangssignal*

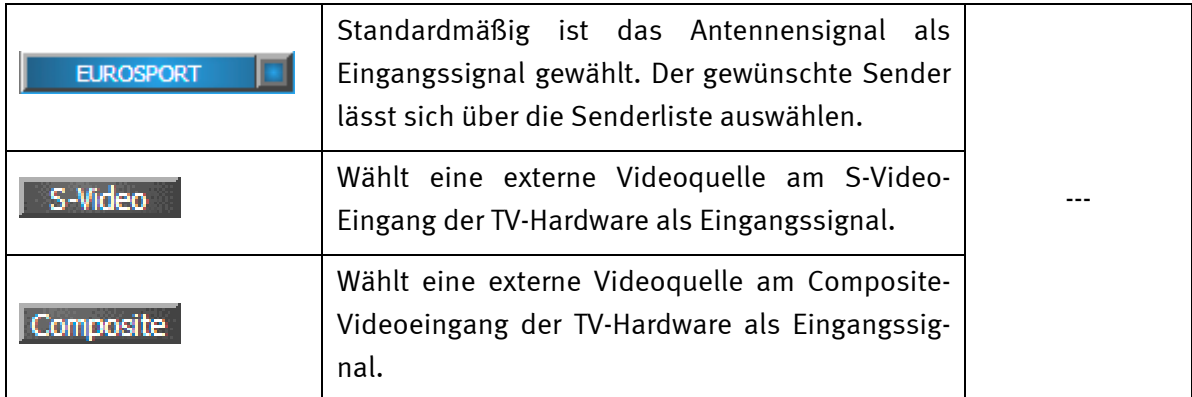

### *Anzeigefunktionen*

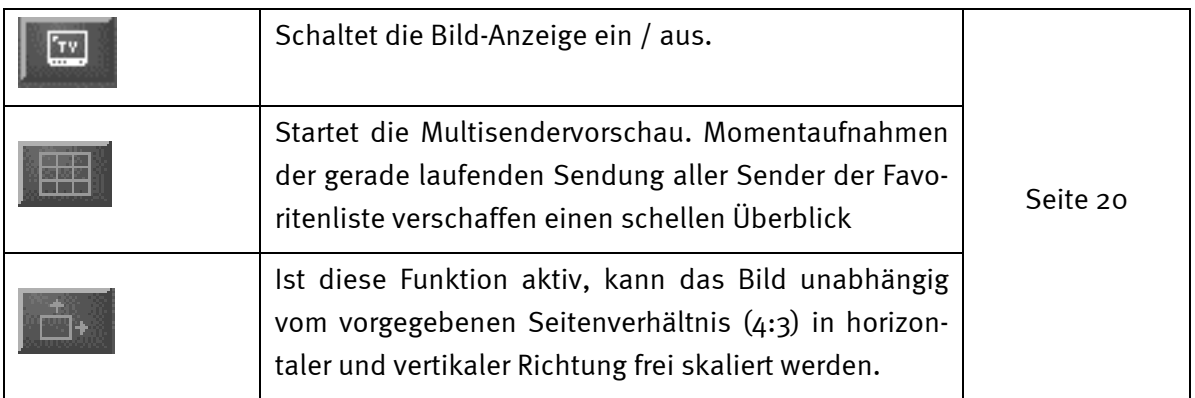

### *Videotextfunktion*

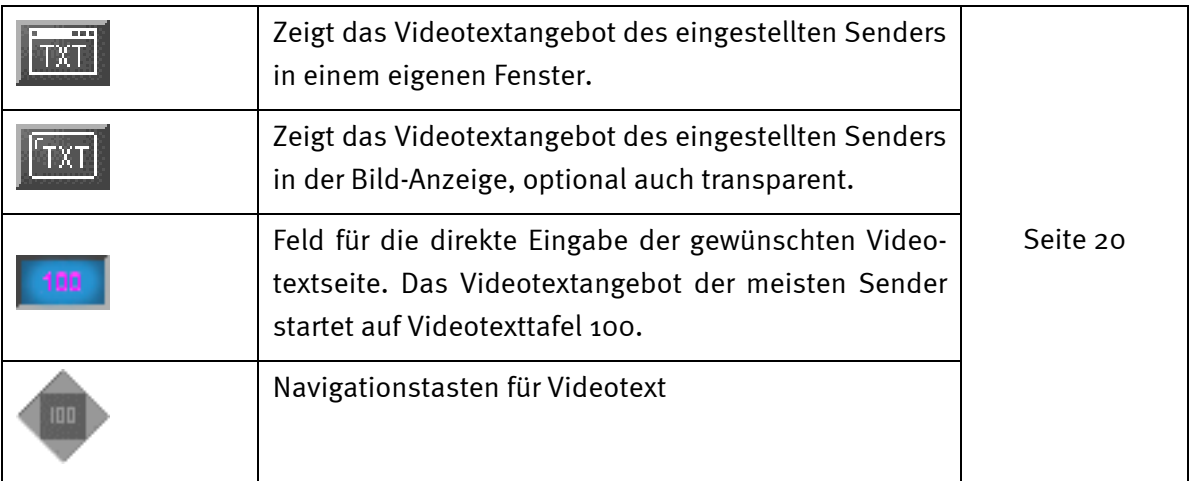

### *Aufnahmefunktionen*

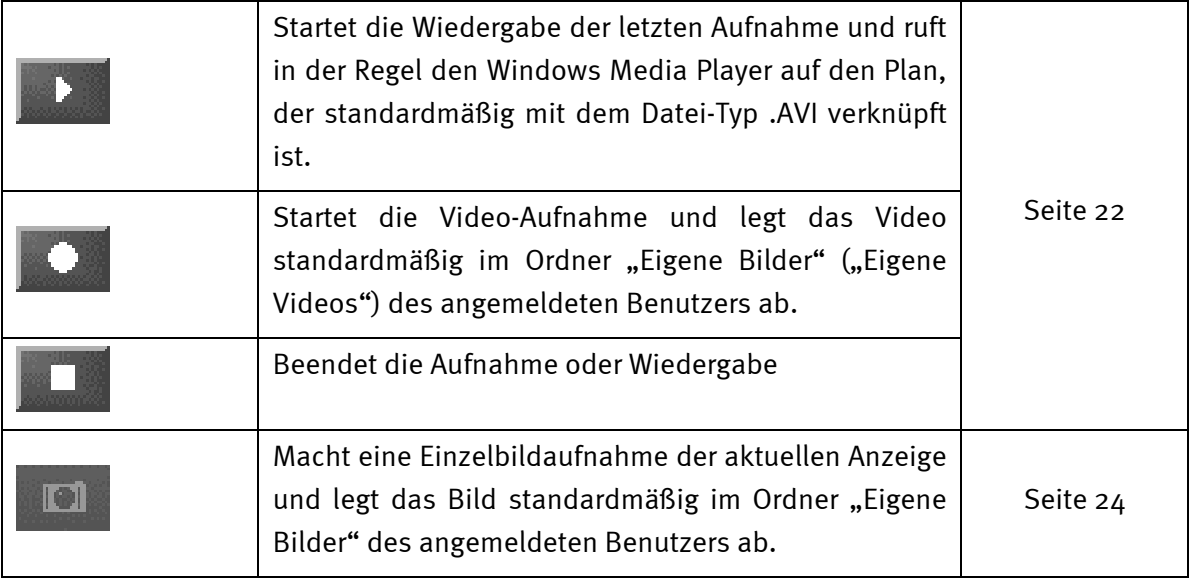

### *Audiofunktionen*

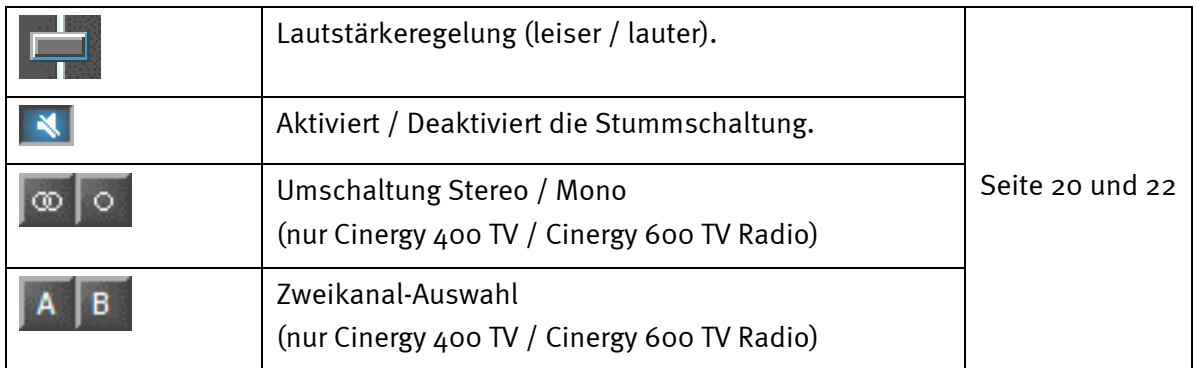

### *Spezialfunktionen*

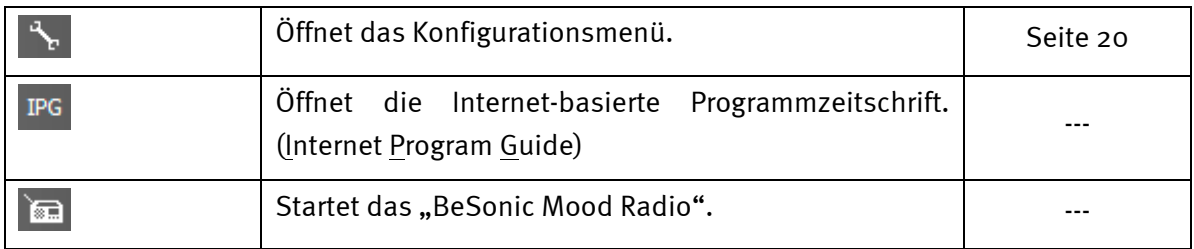

### <span id="page-12-0"></span>*Das Anzeige-Fenster.*

Abhängig vom gewählten Eingangssignal zeigt das Anzeigefenster ein Fernsehbild oder ein Videobild. Ersteres setzt ein anliegendes Antennensignal voraus, letzteres eine externe Videoquelle am entsprechenden Videoeingang (S-Video / Composite).

Ist als Eingangssignal "TV" gewählt, haben Sie zusätzlich die Möglichkeit, das Videotextangebot des eingestellten Senders anzuzeigen. Wahlweise anstelle des Fernsehbildes, transparent das Fernsehbild überlagernd oder in einem separaten Fenster. Näheres erfahren Sie im Kapitel Videotext ab Seite [18.](#page-17-1) 

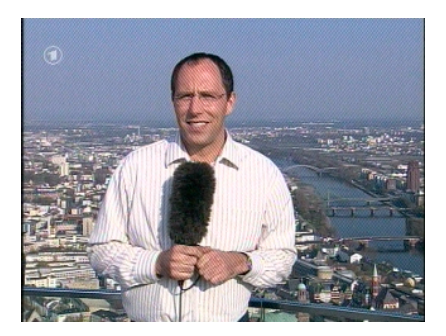

*BILD: Das Fernsehbild öffnen Sie durch Klick auf TV.* 

**Größe.** Die Größe der Anzeige kann mit der Maus in einem vorgegeben (4:3) oder freien Seitenverhältnis (Schaltfläche "Freies Seitenverhältnis" aktiv) skaliert werden. Bewegen Sie die Maus an den Rand der Anzeige, bis sich der Mauszeiger in einen diagonalen, vertikalen oder horizontalen Doppelpfeil ändert und verkleinern oder vergrößern Sie das Bild Ihren Wünschen entsprechend.

*Beachten Sie: wie weiter unten auf Seite [20](#page-19-3) beschrieben, können Sie die Anzahl der dargestellten Bildpunkte selbst einstellen, da sich dieser Wert – bei älteren Grafikkarten - auch auf die CPU-Last auswirkt. Bei vielen Bildpunkten muss Ihr Athlon oder Pentium also mehr rechnen. Haben Sie jedoch nur eine geringe Auflösung eingestellt, bröselt (pixelt) das TV-Bild bei groß skaliertem Fenster oder gar der Vollbild-Darstellung auf.* 

**Position.** Halten Sie die linke Maustaste innerhalb der Anzeige an beliebiger Stelle gedrückt und ziehen die Anzeige an die gewünschte Position.

**Vollbild / Fensteransicht.** Ein Doppelklick mit der linken Maustaste schaltet in die Vollbild-Darstellung, ein erneuter Doppelklick schaltet wieder zurück auf die Fenster-Ansicht.

- **Kontextmenü / Tastatursteuerung.** Das Kontextmenü spielt im Bedienkonzept der Software eine zentrale Rolle, weshalb sich das folgende Kapitel nur diesem Thema widmet. Einfach weiterlesen.

### <span id="page-13-0"></span>*Kontextmenü.*

Drücken Sie innerhalb der TV-Anzeige oder im Display des Hauptmenüs die rechte Maustaste öffnet sich das abgebildete Kontextmenü. Die Erwähnung, das Sie auch im Display des Hauptmenüs das Kontextmenü aufrufen lässt, wird verständlich, wenn Sie die Funktion "Desktop TV" mal ausprobieren. Später mehr dazu.

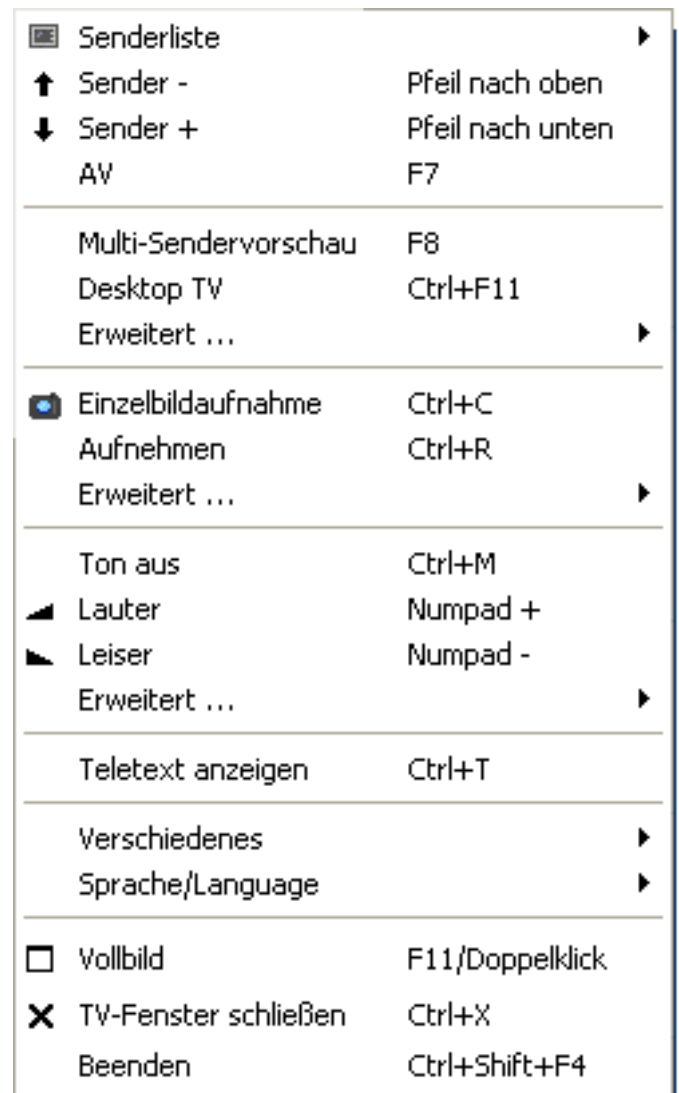

*Das Kontextmenü.*

Das Kontextmenü ist, wie das Hauptmenü der TV-Software in Bereiche unterteilt, die ähnliche Funktionen zusammenfassen. Die folgenden Abschnitte behandeln nur noch die Funktionen, die nicht bereits im Rahmen des Hauptmenüs erläutert wurden.

#### **Senderauswahl / Eingangssignal**

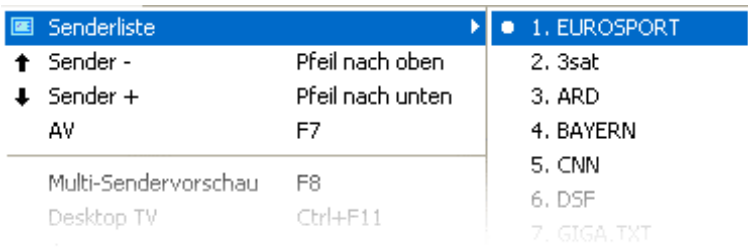

**Sender + / -.** Schaltet einen Sender weiter oder einen zurück.

**AV.** Wählt je nachdem, wo ein Signal erkannt wird, den S-Video- oder Composite-Eingang.

#### **Senderauswahl / Eingangssignal**

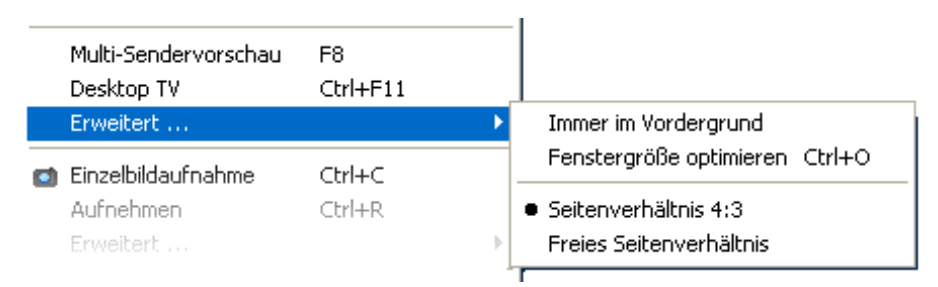

**Desktop TV.** Die TV-Anzeige wird an der aktuellen Position des Desktops fixiert und verhält sich wie der Bildschirmhintergrund, d.h. Icons und Fenster sind immer sichtbar im Vordergrund.

**Erweitert->Immer im Vordergrund.** Damit bleibt die TV-Anzeige stets im Vordergrund und kann nicht durch andere Fenster zum Teil oder vollständig verdeckt werden.

**ErweitertFenstergröße optimieren.** Gibt das TV-Bild genau mit der Anzahl ausgewählter Bildpunkte wieder. (Siehe Karteireiter "TV"  $\rightarrow$  "Video" $\rightarrow$  "Format"

#### **Aufnahmefunktionen**

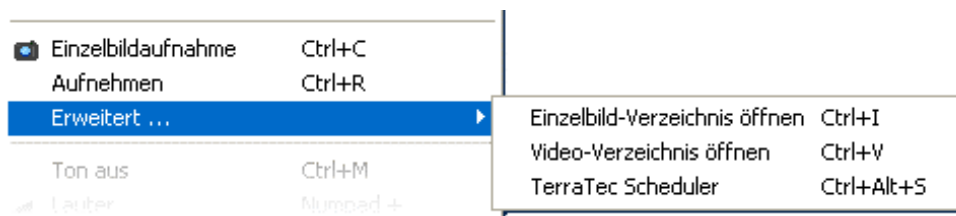

**ErweitertEinzelbildverzeichnis öffnen.** Öffnet das Verzeichnis, daß Sie für die Ablage von Einzelbildaufnahmen eingestellt haben.

**ErweitertVideoverzeichnis öffnen.** Öffnet das Verzeichnis, daß Sie für die Ablage von Videoaufnahmen eingestellt haben.

**ErweitertScheduler.** Öffnet den Scheduler für die Programmierung zeitgesteuerter Aufnahmen. Mehr zum Scheduler erfahren Sie unter Autostarter->Dokumentation->Scheduler.

#### **Audiofunktionen.**

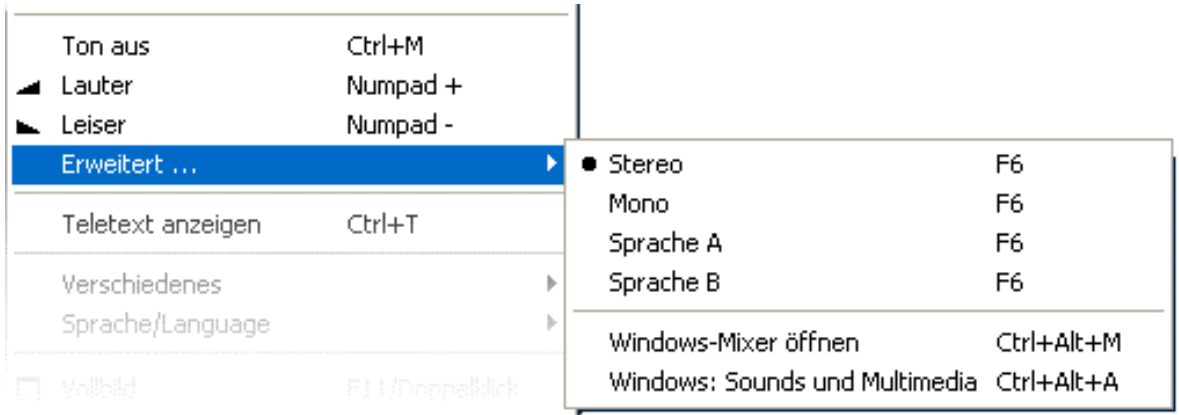

**ErweitertStereo.** Nur Cinergy 400 TV, Cinergy 400 TV mobile und Cinergy 600 TV Radio.

**ErweitertMono.** Ein-Kanal-Ton.

**ErweitertZweikanalton (Sprache A/B).** Nur Cinergy 400 TV und Cinergy 600 TV Radio.

**ErweitertWindows-Mixer öffnen.** Öffnet den Windows-Audio-Mixer.

**ErweitertWindows: Sounds und Multimedia.** Öffnet die Windows-Einstellungen für "Sounds und Multimedia" in der Systemsteuerung.

#### **Verschiedenes**

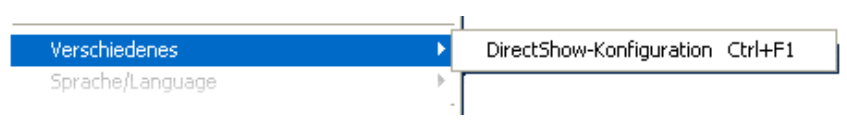

**DirectShow-Konfiguration**. Hier finden Sie Informationen die im Fall der Fälle bei eigenständiger Problemdiagnose oder Supportanfragen behilflich sind. Weiter nützliche Informationen finden Sie im Konfigurationsmenü  $\rightarrow$  Karteireiter "Über".

#### **Sprachauswahl**

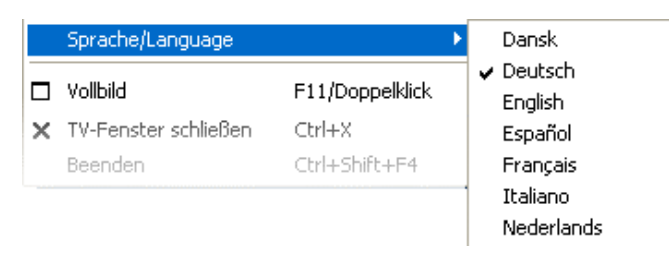

**Sprache/Language.** Legt die Sprache fest, in der die TV-Software angezeigt wird.

# <span id="page-17-1"></span><span id="page-17-0"></span>*Der Videotext.*

Medien wie das Internet haben ein weit verbreitetes Service-Angebot der TV-Sende-Anstalten ein wenig in Vergessenheit geraten lassen: den Videotext. Dabei kümmern sich täglich kompetente Redaktionen um die Auswahl schnell und einfach zugänglicher Informationen, die Sie kostenlos abrufen können, da sie über die sog. Austast-Lücke des Bild-Signals ständig mit übertragen werden.

Transparent, überlagernd oder doch lieber im eigenen Fenster. Ein Klick auf die Schaltfläche zeigt den Videotext transparent über dem Fernsehbild oder das Fernsehbild verdeckend, je nachdem was im Konfigurationsmenü, Karteireiter "TV" konfiguriert ist. Alternativ lässt sich der Videotext durch Klick auf die Schaltfläche **Digeoren einem eigenen Fenster öffnen.** 

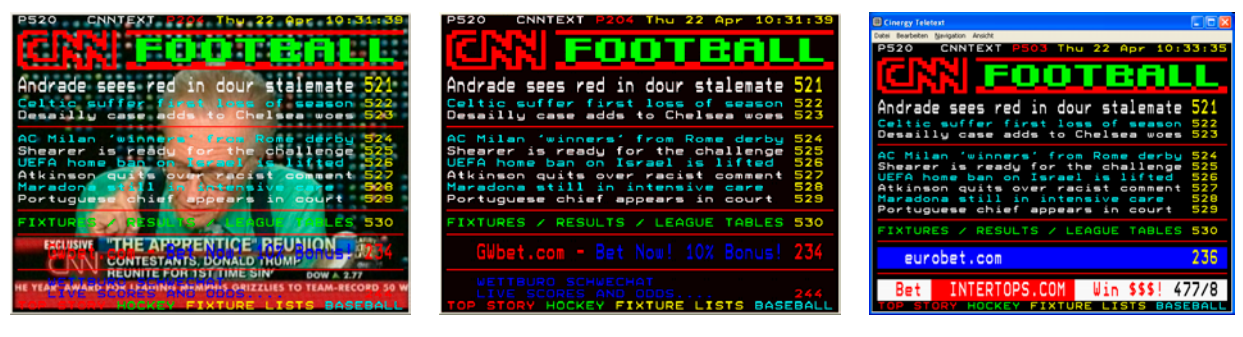

Transparent. Überlagernd. Im eigenen Fenster.

**Größe.** Die Größe der Anzeige kann wie vom TV-Bild bekannt mit der Maus verändert werden.

**Position.** Verwendet man die Anzeige des Videotexts in der TV-Anzeige, kann die Videotextanzeige nicht mehr verschoben werden, da die linke Maustaste zum Markieren des Videotexts benötigt wird, um diesen in die Zwischenablage zu kopieren oder in eine Textdatei speichern zu können.

**Navigation.** Dank des Vorausladens der Videotexttafeln erfolgt der Seitenaufruf fast verzögerungsfrei. Für die Navigation durch das Videotextangebot stehen einerseits die Bedienelemente im Hauptmenü (Pfeiltasten, Seitennummer) zur Verfügung, andererseits haben Sie die Möglichkeit, einen Seitenverweis direkt mit der Maus anzuklicken. Die Pfeil-/ Cursor-Tasten der Tastatur funktionieren aber auch ganz wunderbar. Besitzer einer Cinergy 400 TV oder 600 TV Radio werden wahrscheinlich die Fernbedienung bevorzugen.

#### *Tipp: Auf Seite 100 befindet sich in der Regel die Startseite eines Videotext-Angebotes.*

**Kontextmenü.** Auch der Videotext besitzt ein eigenes Kontextmenü, das mit einem rechten Mausklick in der Videotextanzeige aufgerufen wird. Die Einträge sind eigentlich selbsterklärend. Auf eine Möglichkeit, die Ihr Fernseher vermutlich nicht anbietet, wollen wir trotzdem kurz eingehen.

**Copy & Paste**. Sie können Buchstaben, Zeilen, Abschnitte oder ganze Seiten mit Hilfe der linken Maustaste markieren und anschließend über verschiedene Funktionen des Kontextmenüs weiterverarbeiten. Zur Auswahl stehen:

- Auswahl kopieren (Strg+C). Kopiert den zuvor markierten Videotext in die Windows Zwischenablage.
- Seite kopieren(Strg+A) Kopiert den kompletten Seiteninhalt in die Windows-Zwischenablage.
- Seite speichern (unter) (Strg+S) Speichert den kompletten Seiteninhalt in eine Textdatei.

# <span id="page-19-3"></span><span id="page-19-2"></span><span id="page-19-0"></span>*Das Konfigurationsmenü.*

Klicken Sie im Hauptmenü der TV-Software auf die Schaltfläche mit dem Schraubenschlüssel-Symbol <sup>%</sup>, gelangen Sie ins Konfigurationsmenü. Die verschiedenen Karteireiter bieten eine Vielzahl zusätzlicher Konfigurationsmöglichkeiten. Jeder Karteireiter bietet eine "OK"-Schaltfläche, mit der die Konfiguration zu jeder Zeit abgeschlossen werden kann.

### *Konfiguration: Wiedergabe-Einstellungen.*

<span id="page-19-1"></span>**El Cinergy Control**  $\mathbf{u}$ Video 640 x 480 (VGA) l>> YUY<sub>2</sub> Format **X** Deinterlacing **X** Transparent **Teletext** Audio Balance Mixer Quelle Line In Anzeige ☆ Standard Schärfe Multi-Sendervorschau **Umschaltzeit** Anzahl  $5 \times 5$  $1<sub>sec</sub>$  $QK$ 

Unter "TV" können Sie die Eigenschaften der Bild- und Audiowiedergabe konfigurieren.

*Die TV-Seite des erweiterten Konfigurationsmenüs.*

**VideoFormat.** Unter Format wählen Sie das Anzeigeformat und den Farbraum für die Bildwiedergabe. Die Formatangaben entsprechen der Anzahl verwendeter Bildpunkte in horizontaler und vertikaler Richtung. Trotz freier Skalierung oder Vollbildmodus wird maximal die hier eingestellte Anzahl von Bildpunkten verwendet. Neben dem Format kann der Farbraum gewählt werden. Zur Auswahl stehen unkomprimierte Farbräume mit 15 (RGB255), 24 (RGB24) und 32 Bit (RGB32) Farbtiefe und komprimierte Farbräume. Nicht jede Kombination von Format und Farbraum ist einstellbar. Im YUY2-Farbraum kann zusätzlich ein softwarebasiertes *De-Interlacing* aktiviert werden, das den sogenannten "Lattenzauneffekt" verringert. Dieser störende Effekt tritt häufig bei schnellen Bildfolgen auf und entsteht durch eine horizontale Verschiebung der Halbbilder.

*Tipp: Denken Sie daran, dass die Einstellmöglichkeiten auch zu Lasten der System-Geschwindigkeit gehen – je nach Kombination mehr oder weniger spürbar. Planen Sie beispielsweise, das TV-Bild "nebenher" im kleinen Fenster laufen zu lassen, wählen Sie eine geringe Auflösung. Hohe Auflösungen machen hingegen Sinn, wenn Sie die Darstellung auf Vollbild umschalten möchten.* 

**VideoTeletext.** Bestimmen Sie hier, ob die Darstellung des Videotextes auf schwarzem Grund oder transparent über dem laufenden TV-Bild erfolgen soll. Diese Option bezieht sich nur auf die Darstellung des Videotexts in der TV-Anzeige **(W)**, und nicht auf die Videotextanzeige im eigenen Fenster

**AudioBalance.** Ob der das Audiosignal eher aus dem linken oder rechten Audio-Ausgang zu Ihren Lautsprechern gelangen soll, können Sie mit diesem Regler einstellen.

**Anzeige.** Wie an Ihrem Fernsehgerät auch, haben Sie hier die Möglichkeit, das Bild in Punkto Helligkeit, Kontrast, Farbe und Schärfe Ihren Wünschen und Sehgewohnheiten anzupassen. Ein Klick auf "Standard" setzt alle Anzeige-Regler auf die mittlere Position zurück.

*Hinweis: Die zuletzt genannten Einstellungen wirken global für die gesamte TV-Software und werden nicht pro Kanal gespeichert.*

**Multisendervorschau.** Die Multisendervorschau der TV-Software bietet Ihnen eine schnelle Übersicht über die aktuelle Sendung aller gespeicherten TV-Kanäle. Dazu blättert die Multisendervorschau automatisch durch alle Kanäle und zeigt eine Momentaufnahme an. Wenn Sie eine interessante Sendung gefunden haben, können Sie per Mausklick auf den entsprechenden Kanal umschalten. Ein Doppelklick "öffnet" den Sender dann in der gewohnten Ansicht.

Die Anzahl der im TV-Fenster angezeigten "Schnappschüsse" stellen Sie unter "Anzahl" ein, wobei "Auto" die Größe der Bilder selbst wählt. Außerdem können Sie die Umschaltzeit in Sekunden angeben. Ist das TV-Fenster geöffnet, kann die Multisendervorschau durch Klick auf die entsprechende Schaltfläche im Hauptmenü gestartet werden.

### <span id="page-21-1"></span><span id="page-21-0"></span>*Konfiguration: Aufnahme-Einstellungen*

Unter "Aufnahme" können Sie die Eigenschaften der Videoaufnahme konfigurieren.

Die Videoaufnahme nutzt eine Reihe von Windows-System-Komponenten, insbesondere Kompressions-Algorithmen, auch Codec genannt. Neben den bereits vorhandenen bieten zahlreiche Drittanbieter zusätzliche Codecs an. Die Bezugsquellen finden Sie unter HotLinks!!! im Autostarter-Menü der CD-ROM. Die notwendigen Installations- und Konfigurationsschritte entnehmen Sie bitte der Anleitung der jeweiligen Anbieter.

*Hinweis: In der Rubrik "HotLinks!!!" wird teils auf (Internet-) Angebote von Dritt-Anbietern verwiesen, für deren Inhalte wir ausdrücklich keine Haftung übernehmen können.* 

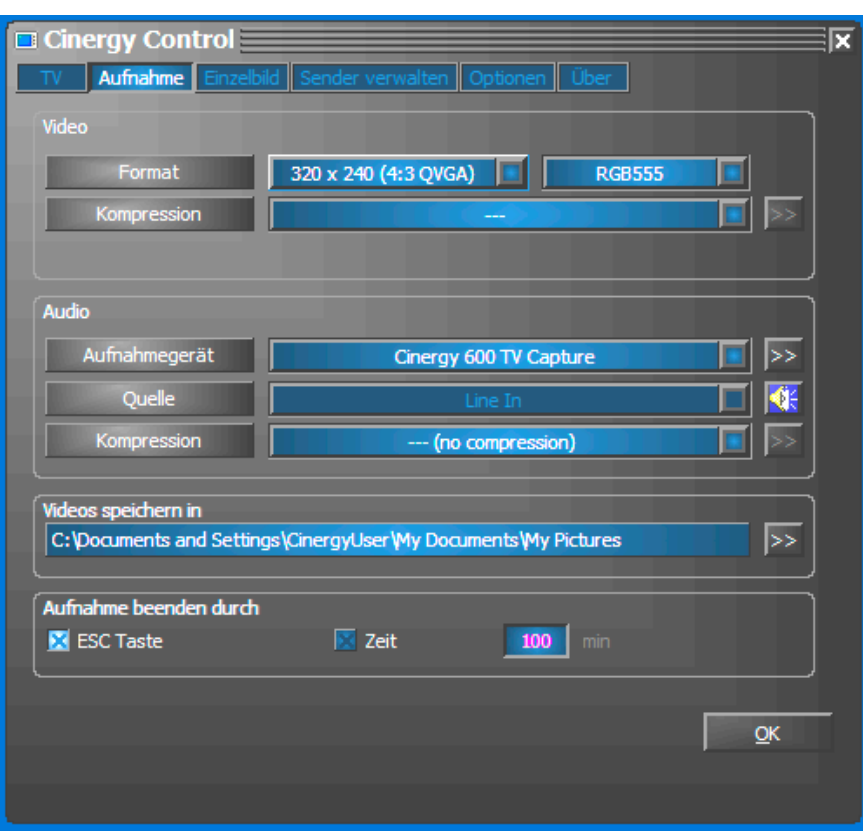

*Die Aufnahmeeigenschaften im Konfigurationsmenü.* 

**VideoFormat.** Unter Format wählen Sie das Anzeigeformat und den Farbraum für die Videoaufnahme. Die Formatangaben entsprechen der Anzahl verwendeter Bildpunkte in horizontaler und vertikaler Richtung. Neben dem Format kann der Farbraum gewählt werden. Zur Auswahl stehen unkomprimierte Farbräume mit 15 (RGB255), 24 (RGB24) und 32 Bit (RGB32) Farbtiefe und komprimierte Farbräume. Nicht jede Kombination aus Format und Farbraum ist einstellbar. Die resultierende Dateigröße wird maßgeblich durch die hier gemachten Einstellungen bestimmt. Selbst bei geringer Auflösung und komprimiertem Farbraum kommt schnell eine beachtliche Datenmenge zusammen, weshalb man zusätzlich Kompressionsalgorithmen verwendet.

**VideoKompression.** Hier wählen Sie den bereits erwähnten Kompressionsalgorithmus. Das Verhältnis zwischen Bildqualität und Datenreduktion und die bei der Datenreduktion auftretende Prozessorauslastung bestimmt die Qualität eines Codec's. Die erreichbare Datenreduktion und die damit einhergehende Prozessorauslastung sind nicht konstant, sondern variieren je nach Auflösung und Farbtiefe.

DivX ;-) ist im Bereich Videokompression das, was MP3 im Audiobereich ist. Basierend auf MPEG4 erzielt DivX ;-) trotz hoher Datenreduktion, sprich vergleichsweise geringer Dateigröße eine erstaunliche Bildqualität – sehr zur Freude zahlreicher Videoenthusiasten. Der DivX ;-) Codec kann (zum Zeitpunkt der Drucklegung kostenlos) aus dem Internet geladen werden und steht nach einfacher Installation in der Liste der Video-Codecs zur Verfügung. An dieser Stelle sei noch erwähnt, dass nicht jeder Codec, der in der TV-Software aufgeführt ist, tatsächlich für Videoaufnahmen genutzt werden kann.

Viele Codecs bieten eigene Einstellmöglichkeiten, die Sie durch Klick auf >> erreichen. Da sich die angebotenen Optionen herstellerabhängig unterscheiden, bitten wir um Verständnis, dass wir an dieser Stelle nicht weiter darauf eingehen können. Lassen Sie Ihrer Experimentierfreude freien Lauf, "kaputt machen" können Sie dabei nichts.

**AudioKompression.** Die Aussagen über die anfallenden Datenmengen einer Videoaufzeichnung sind natürlich auch von der Wahl der Audiokompression abhängig. Auch hier stehen alle im System installierten Audio-Codecs zur Verfügung.

**Videos speichern in.** Legen Sie hier fest, in welches Verzeichnis Ihrer Festplatte die Videodateien geschrieben werden sollen. Die Voreinstellung legt Videodateien im Ordner "Eigene Bilder" ("Eigene Videos") des angemeldeten Benutzers ab.

*Tipp: Der Dateiname wird von der Software automatisch vergeben, so können Sie ohne Umwege mit der Aufnahme beginnen! Ist ein Dateiname bereits vorhanden, hängt die TV-Software aufsteigende Ziffern hinten an.* 

**Aufnahme beenden durch.** Sie können den Start einer Aufnahme ohne Rückfrage abbrechen, indem Sie die ESC-Taste drücken. Aktivieren Sie dazu das entsprechende Kontroll-Kästchen. Möchten Sie, dass eine Aufnahme nach Ablauf einer bestimmten Zeit beendet wird, geben Sie die gewünschte Anzahl Sekunden oder Minuten manuell ein.

### <span id="page-23-0"></span>*Konfiguration: Einzelbild-Aufnahme.*

Die TV-Software Ihrer Cinergy-Karte ermöglicht Ihnen die schnelle Aufnahme von Einzelbildern auf Knopfdruck und speichert diese in einem zuvor definierten Format ab. Zur Ansicht der Bilder kann zum Beispiel das Windows-Programm Paint oder (bei als .JPG gespeicherten Bildern) ein beliebiger Internet-Browser verwendet werden.

<span id="page-23-1"></span>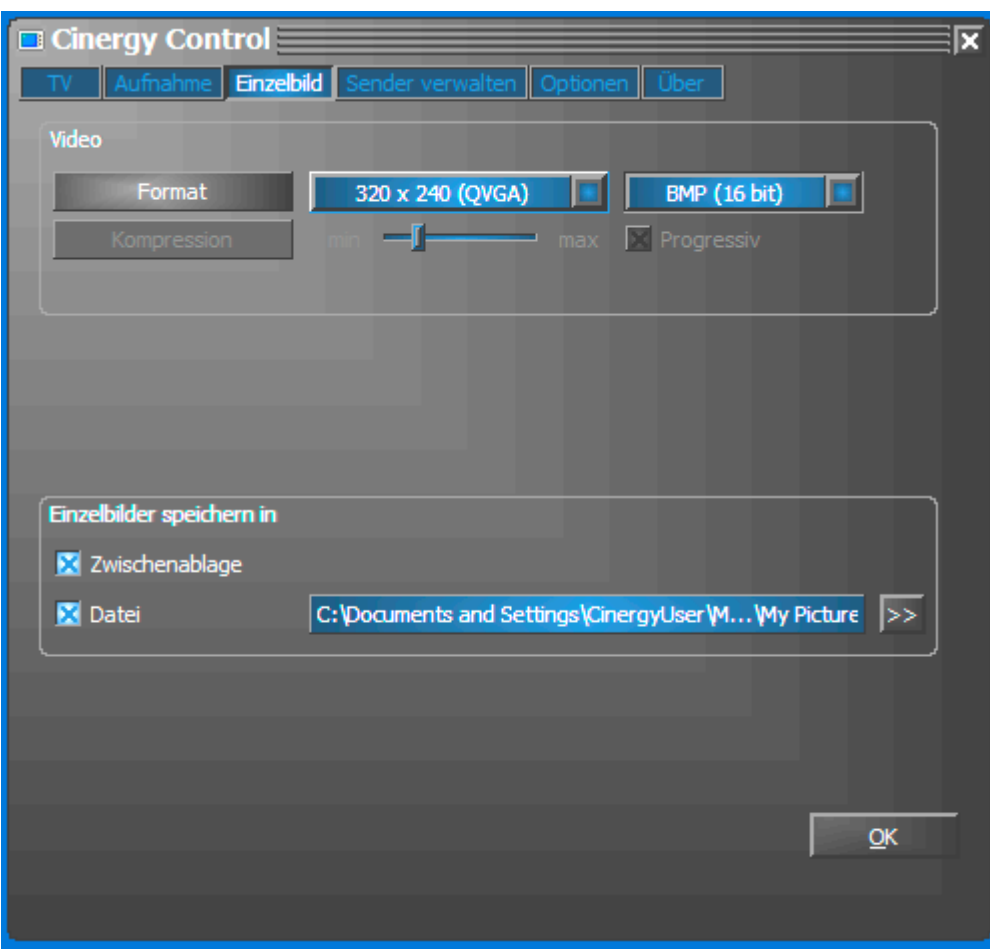

*Die Snapshot-Seite des erweiterten Konfigurationsmenüs.*

**VideoFormat.** Hier bestimmen Sie das Datei-Format. Wählen Sie zwischen unkomprimierter Bitmap (BMP) und dem auf Einzelbild-Kompression optimierten JPEG-Format. Wie stark ein JPEG-Bild komprimiert werden darf, bestimmt der Regler unter JPEG-Kompression. Bei "min" ist die Datei größer und die Qualität näher am Original. Bei "max" verhält es sich umgekehrt.

**Bild speichern in.** Hier legen Sie fest, ob ein aufgenommenes Standbild (Snapshot) für die weitere Bearbeitung in die Windows-Zwischenablage oder in eine Datei geschrieben werdensoll. Haben Sie letzteren Punkt gewählt, können Sie unter **Aufnahme-Datei** festlegen, wohin das Bild gespeichert werden soll. Die Voreinstellung legt die "Snapshots" im Ordner "Eigene Bilder" des angemeldeten Benutzers ab.

### <span id="page-24-0"></span>*Konfiguration: Sender verwalten*

Die Senderverwaltung wurde bereits zu Beginn des Handbuchs beschrieben. Wir wollen Sie schließlich nicht langweilen.

## *Konfiguration: Optionen*

Unter "Optionen" nehmen Sie überwiegend landes- und sprachspezifische Einstellungen vor. Im Bereich "Verschiedenes" haben Sie Einfluss auf das Erscheinungsbild der Software und direkt daneben Schnellzugriff auf den Scheduler für zeitgesteuerte Aufnahmen.

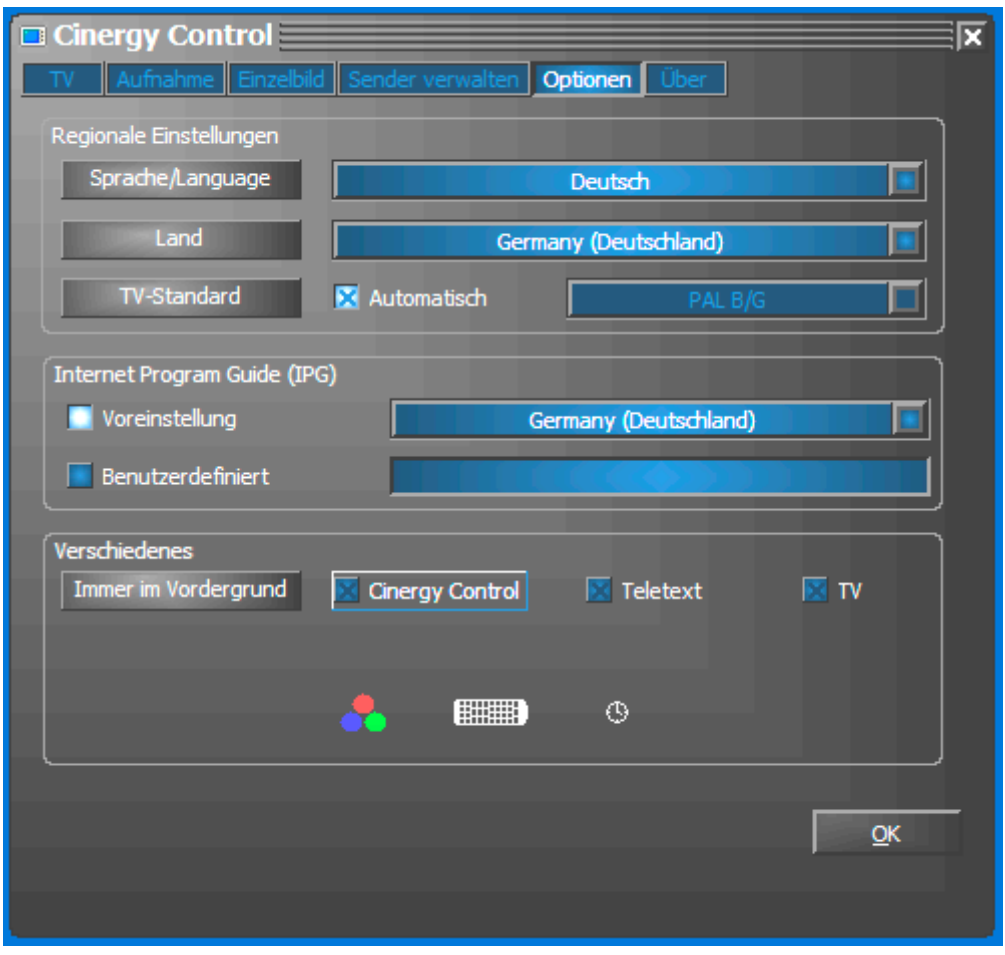

*Optionen…*

# *Konfiguration: Über*

Hier tummeln sich allerlei Informationen, die im Fall der Fälle bei eigenständiger Problemdiagnose oder Supportanfragen behilflich sind.

### <span id="page-25-0"></span>*Service bei TerraTec.*

"Rien ne va plus – Nichts geht mehr" ist nicht schön, kann aber auch in den besten Systemen einmal vorkommen. In einem solchen Fall steht Ihnen das TerraTecTeam gerne mit Rat und Tat zur Seite.

#### **Hotline & Internet.**

Im Falle eines schwerwiegenden Problems - bei dem Sie alleine oder mit fachkundiger Hilfe des vorliegenden Handbuchs, Ihres Nachbarn oder Händlers nicht mehr weiter kommen kontaktieren Sie uns bitte direkt.

Der erste Weg führt dabei nach Möglichkeit ins Internet: auf den Seiten **<http://www.terratec.com/>** finden Sie stets aktuelle Antworten auf häufig gestellte Fragen (FAQ) sowie neueste Treiber.

Hilft Ihnen die oben genannte Möglichkeit nicht weiter, wenden Sie sich bitte an unsere telefonische Hotline oder setzen Sie sich online mit uns in Verbindung. Rufen Sie dazu die Seite **<http://supportde.terratec.net/>** auf. In beiden Fällen halten Sie bitte folgende Informationen unbedingt bereit:

- -Ihre Registrierungsnummer,
- $\bullet$ diese Dokumentation,
- $\bullet$ einen Ausdruck Ihrer Konfigurationsdateien,
- $\bullet$ das Handbuch Ihres Motherboards,
- $\bullet$ einen Bildschirmausdruck Ihrer BIOS -Konfiguration.

Weiterhin ist es für unsere Techniker von Vorteil, wenn Sie während eines Telefonats an Ihrem Rechner sitzen um einige Tricks und Kniffe direkt ausprobieren zu können. Bitte notieren Sie sich beim Kontakt mit unserem SupportTeam unbedingt den Namen des entsprechenden Mitarbeiters. Diesen brauchen Sie, falls ein Defekt vorliegt und Ihre Karte eingeschickt werden muss.

#### <span id="page-26-0"></span>**Kaputt?!**

**Bevor** Ihre Karte wieder bei uns landet, setzen Sie sich in jedem Fall mit uns in Verbindung, notieren Sie sich unbedingt den Namen des Support-Mitarbeiters und beachten Sie folgende Punkte:

- Füllen Sie den Servicebegleitschein der Ihrer Karte beiliegt bitte komplett und deutlich aus. Je detaillierter und prägnanter Sie den Fehler beschreiben, desto schneller kann die Bearbeitung erfolgen. Einsendungen ohne Fehlerbeschreibung können nicht bearbeitet werden und werden umgehend zu Ihren Lasten zurückgesandt.
- Legen Sie dem Paket unbedingt eine Kopie der Kaufrechnung bei (nicht das Original). Ist dies nicht der Fall, gehen wir davon aus, dass das Produkt außerhalb der Garantiezeit ist und berechnen die Reparatur.
- Bitte benutzen Sie eine ausreichend sichere und ausgepolsterte Verpackung. Unsere Erfahrung zeigt, dass sich die Original-Verpackung am besten eignet. Denken Sie daran, dass es sich um empfindliche elektronische Bauteile handelt.
- -Frankieren Sie das Paket ausreichend – wir tun dies für den Rückweg ebenso.

Alles wird gut. ;-)